## Merchandise Manager 5.0.0.1001 DAILY SALES

Before processing sales using Merchandise Manager, you will need to verify your sales tax percentage and verify the inventory prices for your store.

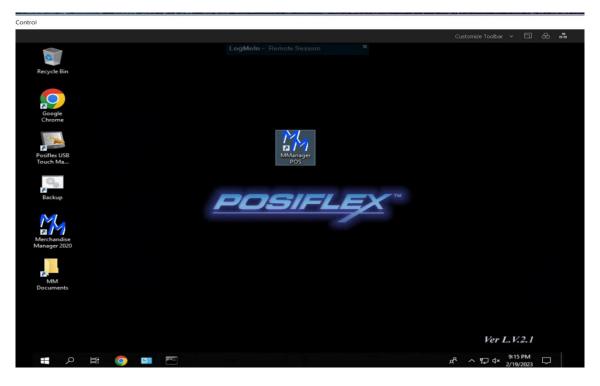

Double Click the Merchandise Manager POS Icon from the center of your desktop.

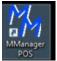

Select your company name and Manager as the login user. Manager has special privileges. Enter a password if needed and click Log In.

| 😼 User Signon            |          | - |              | Х        |
|--------------------------|----------|---|--------------|----------|
| Company                  |          |   |              |          |
| Beverage Drive Thru      | l        |   |              |          |
|                          |          |   |              |          |
|                          | Password |   |              |          |
| User                     |          |   |              |          |
| SYSTEM MANAGER<br>User 1 | Log In   |   | Exit         |          |
|                          |          |   |              |          |
|                          |          |   |              |          |
|                          |          |   | Release: 5.0 | 0.0.1001 |

| 🔛 User: SYSTEI | M MAN Drawer: 1 (    | Customer: Cash Sale | Balanee \$6100 Ren | note Session | ×                  |                    | - 8 ×       |
|----------------|----------------------|---------------------|--------------------|--------------|--------------------|--------------------|-------------|
| Sales man      | View Sales Gi        | ift Cards Inventor  | y Credit Cards     | Ove          | Active Sal         | le No 1014         | Management  |
| Item No        | Description          |                     | Save               | Delete       | Nen                | axable             |             |
| Qty            | Price                | Disc %              | Void               | Cancel       |                    | ale                |             |
| ltem No        | Description Qt       | y Price Discount    | UM Amo             | unt          | _                  |                    |             |
|                |                      |                     |                    |              |                    |                    |             |
|                |                      |                     |                    |              |                    |                    |             |
|                |                      |                     |                    |              | Retrieve Sale Save | e Sale Line Dis 10 | Discount 20 |
|                |                      |                     |                    |              | Charge<br>History  | CC INIT            | Loyalty     |
|                | Subtotal             | Tax                 | Discount           | Total        |                    |                    |             |
| Items: 0       | \$0.00               | \$0.00              | \$0.00             | \$0.00       |                    | Price Lookup       |             |
| Receipt        | Past Receipt<br>Sale | Total               | Paid               | Change       | Complete           | Cancel             | Customer    |

Check the current Sales Tax percentage for your store.

Click the Management button at the top right corner of the screen.

| 🖳 Management Menu     | – 🗆 🗙          |
|-----------------------|----------------|
|                       | Sales Tax Pct: |
| Sales Recap Report    | 6.75 Save      |
| Edit Current Sale     |                |
|                       |                |
|                       |                |
|                       |                |
|                       |                |
|                       |                |
| Update Unposted Items |                |
|                       |                |
|                       | Exit           |

The current sales tax percentage for your store will be displayed. If this is not correct, change the amount and click Save.

| 🛃 User: SYSTE | M MAN Drawer: 1      | Customer: Cash Sal | e Baldnægi@0100 F | Remote Session | ×                 |               |             | - 8 ×       |
|---------------|----------------------|--------------------|-------------------|----------------|-------------------|---------------|-------------|-------------|
| Sales man     | View Sales Gi        | ift Cards Invent   | ory Credit Cards  |                | Override A        | ctive Sale No | 1014        | Management  |
| Item No       | Description          |                    | Save              | Delete         |                   | Non-Taxable   |             |             |
| Qty           | Price                | Disc %             | Void              | Cancel         | Taxable Sale      | Sale          |             |             |
| Item No       | Description Qt       | y Price Discoun    | t UM A            | mount          |                   |               |             |             |
|               |                      |                    |                   |                |                   |               |             |             |
|               |                      |                    |                   |                |                   |               |             |             |
|               |                      |                    |                   |                | Retrieve Sale     | Save Sale     | Line Dis 10 | Discount 20 |
|               |                      |                    |                   |                | Charge<br>History |               | CC INIT     | Loyalty     |
|               | Subtotal             | Tax                | Discount          | Total          |                   |               |             |             |
| Items: 0      | \$0.00               | \$0.00             | \$0.00            | \$0.00         |                   | Price L       | .ookup      |             |
|               | Past Receipt<br>Sale | Total              | Paid              | Change         | Comula            |               | meel        | Customer    |
| Receipt       |                      |                    |                   |                | Comple            | te Ca         | ancel       | Customer    |

With the cursor blinking in the Item No box, scan the UPC of the item being sold. If the item is in the current inventory, it will display in the detail section with a quantity of 1. The Subtotal, Tax and Total will begin totaling the lines in the detail section.

| S    | ales man  | View Sales   | Gift Cards | Inventory | Credit Cards |        | Overrie |
|------|-----------|--------------|------------|-----------|--------------|--------|---------|
| Iter | m No      | Desc         | rintion    |           | Save         | Delete |         |
|      |           | Price        | Disc %     |           | Void         | Cancel |         |
|      | Item No   | Description  | Qty Price  | Discount  | UM An        | nount  |         |
| •    | 018200229 | BUD ICE 25OZ | 1 2.99     | 0.00      |              | 2.99   |         |
|      |           |              |            |           |              |        |         |
|      |           |              |            |           |              |        |         |
|      |           |              |            |           |              |        |         |
|      |           |              |            |           |              |        |         |
|      |           | Subt         |            | Tax       | Discount     | Total  |         |
| lt   | ems: 1    | \$2.99       | \$0.2      | 22        | \$0.00       | \$3.21 |         |
|      |           | Past Receipt | Total      |           | Paid         | Change |         |
| F    | Receipt   | Sale         |            |           |              |        |         |

To change the quantity of the items being sold, before scanning the product, press the Qty box and enter the correct quantity on the numeric keypad. Press Clear to reenter the quantity or Enter to accept it.

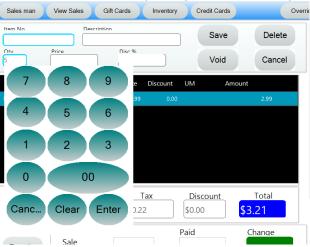

After the quantity is changed, scan the UPC of the inventory item. The detail area will be filled with that sale.

| 🛃 User: SYSTE | EM MAN Drawer: | 2 Customer: | Cash Sale I | Balance: \$0.00 |         |
|---------------|----------------|-------------|-------------|-----------------|---------|
| Sales man     | View Sales     | Gift Cards  | Inventory   | Credit Cards    | Ove     |
| Item No       | Descrin        | tion        |             | Save            | Delete  |
| Otv           | Price          | Disc %      |             | Void            | Cancel  |
| Item No       | Description    | Qty Price   | Discount    | UM An           | nount   |
| ▶ 018200229   | BUD ICE 25OZ   | 1 2.99      | 0.00        |                 | 2.99    |
| 018200250     | BUD LIGHT 25   | 5 2.49      | 0.00        |                 | 12.45   |
|               |                |             |             |                 |         |
|               |                |             |             |                 |         |
|               |                |             |             |                 |         |
|               |                |             |             |                 |         |
|               | Subto          | tal T       | ах          | Discount        | Total   |
| ltems: 6      | \$15.44        | \$1.12      | 2           | \$0.00          | \$16.56 |
|               | Past Receipt   | Total       |             | Paid            | Change  |
| Receipt       | Sale           |             |             |                 |         |

To search the inventory for a specific product, select the Price Lookup button.

This will display a list of the entire inventory. Use the filters by entering any part of the description in any of the three description boxes and select Search.

| Price Lookup  |                       |                  |                 |                 |             | - □ > |
|---------------|-----------------------|------------------|-----------------|-----------------|-------------|-------|
| Look up by Uf | PC/Item No or loc     | ok for up to thr | ee terms or phr | ases in the des | cription    |       |
| Item# / UPC   |                       |                  |                 |                 |             |       |
| Description   | CANDY                 |                  |                 | Search          | Clear       |       |
| Description   | CANDI                 |                  |                 |                 |             |       |
| Item_No       | Description           | ProductCat       | ListPrice       | OnHand          | UPC         | Code  |
| Contains:     | ▼ Contains:           | ▼ Contains:      | ▼ Equals:       | ▼ Equals:       | ▼ Contains: | ٣     |
| 610764000316  | BANG COTTON CANDY 1   | 9051             |                 | 2.99            | -212        |       |
| 815154021623  | REIGN 16OZ CARNIVAL C | C 4000           |                 | 2.79            | -63         |       |
| 088004042585  | FIREBALL 50ML CANDY C | C 1200           |                 | 9.99            | -6          |       |
| PLU5          | Candy                 | 0000             |                 |                 |             |       |
|               |                       |                  |                 |                 |             |       |
|               |                       |                  |                 |                 |             |       |
|               |                       |                  |                 |                 |             |       |
|               |                       |                  |                 |                 |             |       |
|               |                       |                  |                 |                 |             |       |
|               |                       |                  |                 |                 |             |       |
|               |                       |                  |                 |                 |             |       |
| Item          |                       |                  | Bu              | 11/             |             | Exit  |
| item          |                       |                  |                 | 'y              |             | LXIL  |
|               |                       |                  |                 |                 |             |       |
|               |                       |                  |                 |                 |             |       |

Highlight the row and select the Buy button. This will add that item to the current sale.

| tem No    | Descr        | intion |        |          | Si | ave    | Delete |
|-----------|--------------|--------|--------|----------|----|--------|--------|
| )tv       | Price        |        | Disc % |          |    | bid    | Cancel |
| Item No   | Description  | Qty    | Price  | Discount | UM | Amount |        |
| 018200229 | BUD ICE 25OZ |        | 2.99   |          |    |        | 2.99   |
| 018200250 | BUD LIGHT 25 | 5      | 2.49   | 0.00     |    |        | 12.45  |
|           |              |        |        |          |    |        |        |
| 610764000 | BANG COTTON  |        | 2.99   | 0.00     |    |        | 2.99   |
| 610764000 | BANG COTTON  | 1      | 2.99   | 0.00     |    |        | 2.99   |

To edit or delete a line on the current sale, double click with the mouse or use the touchscreen to double tap that row.

| Sales man               | View Sales     | Gift Ca | ards    | Inventory | Credit Card | s Ove                |
|-------------------------|----------------|---------|---------|-----------|-------------|----------------------|
| Item No<br>018200250019 | Descr<br>BUD I |         | 50Z CAN |           | Save        | Delete               |
| Otv<br>5                | Price<br>2.49  |         | Disc %  |           | Void        | Cancel               |
| Item No                 | Description    | Qty     | Price   | Discount  | UM A        | Amount               |
| 018200229               | BUD ICE 25OZ   | 1       | 2.99    | 0.00      |             | 2.99                 |
| 018200250               | BUD LIGHT 25   |         | 2.49    | 0.00      |             | 12.45                |
| 610764000               | BANG COTTON    |         | 2.99    | 0.00      |             | 2.99                 |
|                         |                |         |         |           |             |                      |
|                         | Subto          | otal    | T       | ax        | Discount    | Total                |
| tems: 7                 | \$18.43        |         | \$1.34  | t         | \$0.00      | <mark>\$19.77</mark> |
|                         | Past Receipt   | Тс      | otal    |           | Paid        | Change               |
|                         | Sale           |         |         |           |             |                      |

That line from the current sale will display in the top boxes of the sale. Edit the Qty, Price or Disc % and press the Save button to place the edited line back in the detail section.

DELETING Items from the sale. One method to delete a line is to bring the line from the current sale to the boxes ate the top by double clicking or double tapping the line in the detail section.

|               |                      | ic curren       | t suic.     |                    |                 |
|---------------|----------------------|-----------------|-------------|--------------------|-----------------|
| 🛃 User: SYSTI | EM MAN Drawer:       | 2 Customer:     | Cash Sale B | alance: \$0.00     |                 |
| Sales man     | View Sales           | Gift Cards      | Inventory   | Credit Cards       | Ove             |
| Item No       | Descrin              | tion            |             | Save               | Delete          |
| Otv           | Price                | Disc %          |             | Void               | Cancel          |
| Item No       | Description          | Qty Price       | Discount    | UM Am              | ount            |
| ▶ 018200229   | BUD ICE 25OZ         | 1 2.99          |             |                    | 2.99            |
| 610764000     | BANG COTTON          | 1 2.99          | 0.00        |                    | 2.99            |
|               |                      |                 |             |                    |                 |
| ltems: 2      | Subtot<br>\$5.98     | tal T<br>\$0.43 | ax<br>3     | Discount<br>\$0.00 | Total<br>\$6.41 |
| Receipt       | Past Receipt<br>Sale | Total           | F           | Paid               | Change          |

Press the Delete button to remove that item from the current sale.

A second way to remove an item from the detail of the sale is to first press the Void button and then scan the item that is to be removed. This method places a negative one in the quantity and adds the item to the detail section.

| Sales man   | View Sales             | Gift C | ards   | Inventory | Credit         | Cards  |                | Ov |
|-------------|------------------------|--------|--------|-----------|----------------|--------|----------------|----|
| Item No     | Descri                 | ntion  |        |           | s              | ave    | Delete         |    |
| Otv         | Price                  | (      | Disc % |           | V              | oid    | Cancel         |    |
| Item No     | Description            | Qty    | Price  | Discount  | UM             | Amount |                |    |
| • 018200229 | BUD ICE 25OZ           |        | 2.99   | 0.00      |                |        | 2.99           |    |
| 018200250   | BUD LIGHT 25           | 1      | 2.49   | 0.00      |                |        | 2.49           |    |
| 610764000   | BANG COTTON            |        | 2.99   | 0.00      |                |        | 2.99           |    |
| 018200250   | BUD LIGHT 25           |        | 2.49   | 0.00      |                |        | -2.49          |    |
| lterrer 2   | Subto                  | tal    |        | ax        | Discou         |        | Total          |    |
| Items: 2    | \$5.98<br>Past Receipt |        | \$0.4  | )         | \$0.00<br>Paid |        | 5.41<br>Change |    |
| Receipt     | Sale                   |        |        |           |                |        |                |    |

This way a detail history of the sale is tracked.

When scanning of items is complete, press the Complete button.

The payment screen will display.

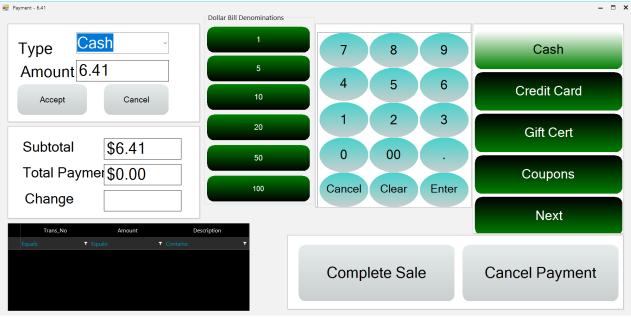

The default payment type of Cash and the amount of the sale are displayed. If the payment is made with dollar bills, select the bill denomination from the column in the center of the screen. A dollar amount may also be entered on the numeric keypad. (Note: this numeric keypad does not require the decimal point to be pressed.)

Multiple payments may be made. For example, if a dollar coupon is being applied, select Coupons and enter 1.00 on the numeric keypad.

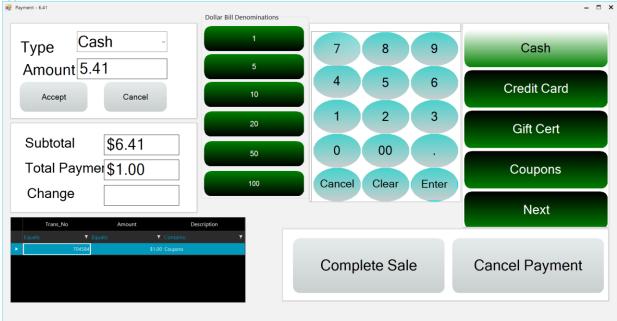

If the payment is by a ten dollar bill, press that denomination and then Complete Sale.

| 🔛 User: SYSTE | EM MAN Drawer: 2 C     | Customer: Cash Sa | ale Balance: \$0.00 |        |
|---------------|------------------------|-------------------|---------------------|--------|
| Sales man     | View Sales Gift        | Cards Invent      | ory Credit Cards    | Overr  |
| Item No       | Description            |                   | Save                | Delete |
| Otv           | Price                  | Disc %            | Void                | Cancel |
| Item No       | Description Qty        | Price Discour     | nt UM Ar            | nount  |
|               |                        |                   |                     |        |
|               |                        |                   |                     |        |
|               |                        |                   |                     |        |
|               |                        |                   |                     |        |
|               | Subtotal               | Tax               | Discount            | Total  |
| ltems: 0      | \$0.00                 | \$0.00            | \$0.00              | \$0.00 |
|               | Past Receipt<br>151040 | Total             | Paid                | Change |
| Receipt       | 2 Items                | \$6.41            | \$11.00             | \$4.59 |

The screen will return to the sale screen with the amount of the previous sale, the amount paid and the change due to the customer.